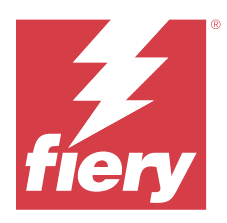

# Fiery Verify 2.11

Fiery Verify visualizza i risultati di verifica della misurazione colore rispetto a un riferimento colore. I risultati vengono calcolati a partire dal riferimento colore, dalla misurazione del modello e dalla tolleranza. Fiery Verify consente di modificare le tolleranze ai fini di confronto.

## Strumenti di misura supportati da Fiery Verify

Fiery Verify richiede uno strumento di misurazione per le funzioni che richiedono di misurare il risultato di stampa. Fiery Verify supporta gli strumenti di misura elencati di seguito.

#### **Strumenti di misura supportati**

- **•** I seguenti strumenti di misurazione sono supportati per il flusso di lavoro della misura di riferimento e per il flusso di lavoro della misura campione:
	- **•** EFI ES-6000
	- **•** EFI ES-3000
	- **•** EFI ES-2000
	- **•** EFI ES-1000
	- **•** Barbieri Spectropad (solo con connessione USB)
	- **•** Barbieri Spectro LFP
	- **•** Barbieri Spectro LFP qb
	- **•** Barbieri Spectro Swing
	- **•** Canon iPRC10000VP serie integrato
	- **•** Konica Minolta FD-9
	- **•** Konica Minolta FD-5BT
	- **•** Konica Minolta IQ-501
	- **•** X-Rite i1iSis 2 XL
	- **•** X-Rite i1iSis 2
	- **•** X-Rite i1iSis XL
	- **•** X-Rite i1 iSis
	- **•** X-Rite i1iO 3
	- **•** X-Rite i1iO 2
- **•** X-Rite i1iO
- **•** X-Rite i1Pro 3
- **•** X-Rite i1Pro 2
- **•** X-Rite i1Pro
- **•** X-Rite i1Pro3+
- **•** Spettrofotometro integrato Xerox iGen
- **•** Xerox Full Width Array
- **•** I seguenti strumenti di misurazione sono supportati per il flusso di lavoro della misura campione:
	- **•** EFI ES-3000
	- **•** EFI ES-2000
	- **•** EFI ES-1000
	- **•** X-Rite i1Pro 3
	- **•** X-Rite i1Pro 2
	- **•** X-Rite i1Pro
	- **•** X-Rite i1Pro 3+
	- **•** Konica Minolta FD-5BT
	- **•** Konica Minolta Myiro

Per ulteriori informazioni, vedere [Misura riferimento](#page-4-0) alla pagina 5, [Misura campione](#page-4-0) alla pagina 5 e [Misurazione campione](#page-3-0) alla pagina 4.

## Confrontare un campione con un riferimento colore

Caricare il campione e i file di riferimento per confrontarli usando una tolleranza.

**Nota:** Fiery Verify supporta le estensioni di file .icc, .txt e .it8.

**Nota:** I file di riferimento e modello devono contenere dati CGATS validi.

- **1** Opzionale: Fare clic su **File** > **Nuovo confronto** per avviare un nuovo confronto.
- **2** Fare clic su **Confronto** > **Carica riferimento**.

**Nota:** Il set di valori di tolleranza Scala di grigi G7 non richiede un file di riferimento colore.

- **3** Selezionare un file, quindi fare clic su **Apri**.
- **4** Fare clic su **Confronto** > **Carica campione**.
- **5** Selezionare un file, quindi fare clic su **Apri**.
- **6** Selezionare la **Tolleranza** appropriata per il flusso di lavoro di colore.

**7** Opzionale: Fare clic su **Rapporto** per salvare un rapporto dettagliato in formato PDF.

**Nota:** Quando viene selezionato un set di valori di tolleranza Scala di grigi G7 o un set di valori di tolleranza target G7, la colonna ΔE non verrà visualizzata.

## Creare o modificare una tollernaza in Fiery Verify

Creare o modificare una tolleranza per specificare i criteri utilizzati per il confronto da Fiery Verify.

Conoscere i limiti di variazione accettabili per il flusso di lavoro del colore, compresi:

- **•** Formula ΔE
- **•** Limiti ΔE generici
- **•** Limite ΔE colori primari
- **•** Limiti ΔH differenza tinta
- **•** Limiti tolleranza differenza valori tonalità
- **•** Limiti ΔCh differenza cromaticità
- **•** Limiti ΔL NPDC
- **•** Limiti ΔE tinte piatte

**Nota:** I limiti definiscono gli intervalli di tolleranza accettabili calcolati per ogni criterio.

- **1** Fare clic su **Modifica** > **Editor set tolleranza**.
- **2**

Fare clic su  $\mathbb{C}$ 

- **3** Selezionare una **formula ΔE**.
- **4** Usare le caselle per selezionare i **Criteri tolleranza** desiderati.
- **5** Immettere un **Limite** per ogni criterio selezionato.
- **6** Selezionare **Avviso** o **Errore** per selezionare in che modo ogni criterio segnalerà il superamento del limite indicato da parte di una misurazione.
	- **• Avviso** è a mero titolo informativo e consentirà comunque di superare il confronto.
	- **• Errore** comporta l'esito negativo dell'intero confronto.
- **7** Fare clic su **Salva**.

#### Salvare le misurazioni dei campioni

Salvare il modello di misurazione come parte del processo di verifica in formato .IT8.

I campioni di misurazione vengono salvati come file . IT8 .

Salvare un modello di misurazione da utilizzare come riferimento o per il confronto.

**1** In Fiery Verify, fare clic su **Confronto** > **Salva campione**.

- <span id="page-3-0"></span>**2** Accedere al percorso in cui si desidera salvare il rapporto.
- **3** Digitare un nome file e fare clic su **Salva**.

#### Salva campione come riferimento

Salvare un campione di misurazione da utilizzare come riferimento colore nell'editor preimpostazione verifica.

- **1** In Fiery Verify, fare clic su **Confronto** > **Salva campione come riferimento**.
- **2** Digitare un nome file e fare clic su **Salva**.

## Caricare un riferimento

Caricare un file di riferimento in Fiery Verify per confrontarlo con un modello di misurazione.

**Nota:** Fiery Verify supporta le estensioni di file .icc, .txt e .it8.

**Nota:** Il file di riferimento dovrà contenere dati CGATS validi.

- **1** In Fiery Verify, fare clic su **Confronto** > **Carica riferimento**.
- **2** Selezionare un file, quindi fare clic su **Apri**.

## Caricare un modello

Caricare un file di modello in Fiery Verify per confrontarlo con un riferimento.

**Nota:** Fiery Verify supporta le estensioni di file .icc, .txt e .it8.

**Nota:** Il file di modello deve contenere dati CGATS validi.

- **1** In Fiery Verify, fare clic su **Confronto** > **Carica campione**.
- **2** Selezionare un file, quindi fare clic su **Apri**.

#### Misurazione campione

Eseguire misurazioni per confrontare rapidamente i campioni di colore stampati.

Verificare che lo strumento di misurazione portatile supportato sia collegato.

- **1** Opzionale: Fare clic su **File** > **Nuovo confronto** per avviare un nuovo confronto.
- **2** Opzionale: Se lo si desidera, caricare un file di riferimento o di esempio.
- **3** Fare clic su **Confronto** > **Avvia misurazione campione**.
- **4** Seguire le istruzioni di calibrazione sullo schermo per calibrare lo strumento di misurazione.
- **5** Fare clic su **Modo misurazione** e selezionare il modo di misurazione preferito.
- <span id="page-4-0"></span>**6** Fare clic su **Calibra**.
- **7** Fare clic sotto **Riferimento** o **Campione** per selezionare il punto in cui si desidera visualizzare la misurazione del colore.
- **8** Posizionare lo strumento di misurazione sul campione di colore che si desidera misurare.
- **9** Eseguire la scansione del campione di colore con lo strumento di misurazione. Fiery Verify confronterà automaticamente la nuova misurazione con quella che si trova nelle colonne **Riferimento** o **Campione** e visualizzerà i risultati.
- **10** Fare clic su **Interrompi misurazione** quando tutti i campioni desiderati sono stati misurati

## Misura riferimento

Misurare una pagina di campione da utilizzare come riferimento in Fiery Verify.

È necessaria una pagina di campione prestampata.

**Nota:** Fiery Verify salva la misurazione come file .it8.

**1** In Fiery Verify, fare clic su **Confronto** > **Misura riferimento**.

Fiery Verify utilizza FieryMeasure misurare un campione.

**2** Selezionare lo strumento di misurazione dall'elenco **Strumento**.

Fare clic su **Impostazioni** a destra della selezione dello strumento per configurare le impostazioni dello strumento come ad esempio il **Modo di misurazione** e la **Dimensione campione grande**.

- **3** Dall'elenco **Misura,** selezionare l'uso per la misurazione.
- **4** Dall'elenco **Set di campioni,** selezionare un set di campioni appropriato per la misurazione.
- **5** Nell'elenco **Dimensioni grafico**, selezionare la dimensione del grafico corrispondente alla carta appropriata per il flusso di lavoro che è caricata nel dispositivo di stampa.
- **6** Fare clic su **Misura**.
- **7** Seguire le istruzioni visualizzate sul monitor per calibrare la misurazione del dispositivo.
- **8** Seguire le istruzioni visualizzate sullo schermo per misurare la pagina.

#### Misura campione

Misurare una pagina di campione da utilizzare come file di esempio in Fiery Verify.

È richiesta una pagina di campione prestampata.

**Nota:** Fiery Verify salva la misurazione come file .it8.

**1** In Fiery Verify, fare clic su **Confronto** > **Misura campione**.

Fiery Verify utilizza FieryMeasure per misurare un campione.

**2** Selezionare lo strumento di misurazione dall'elenco **Strumento**.

Fare clic su **Impostazioni** a destra della selezione dello strumento per configurare le impostazioni dello strumento come ad esempio il **Modo di misurazione** e la **Dimensione campione grande**.

- **3** Dall'elenco **Misurazione**, selezionare l'uso della tua misurazione.
- **4** Dall'elenco **Set di campioni**, selezionare un set di campioni adatto alla tua misurazione.
- **5** Nell'elenco **Dimensioni grafico**, selezionare la dimensione del grafico corrispondente alla carta appropriata per il flusso di lavoro che è caricata nel dispositivo di stampa.
- **6** Fare clic su **Misura**.
- **7** Seguire le istruzioni visualizzate sul monitor per calibrare la misurazione del dispositivo.
- **8** Seguire le istruzioni visualizzate sullo schermo per misurare la pagina.

#### Salvare un rapporto

Salvare i dettagli del confronto della verifica come file PDF.

- **1** In Fiery Verify effettuare una delle seguenti operazioni:
	- **•** Fare clic su **File** > **Esporta in PDF** > **Rapporto**.
	- Fare clic su
- **2** Accedere al percorso in cui si desidera salvare il rapporto.
- **3** Fare clic su **Salva**.

**Nota:** Quando viene selezionato un set di valori di tolleranza Scala di grigi G7 o un set di valori di tolleranza target di Scala di grigi G7, la colonna ΔE non verrà visualizzata.

## Creare un'etichetta di verifica

Salvare i dettagli di un confronto della verifica come etichetta in un file PDF.

**1**

Dopo aver completato una verifica in Fiery Verify, fare clic su Un'etichetta viene creata in un PDF e viene aperta nel visualizzatore PDF predefinito.

**2** Stampare o salvare il file PDF come desiderato.

**Nota:** Il set di valori di tolleranza Scala di grigi G7 non richiede un file di riferimento colore.